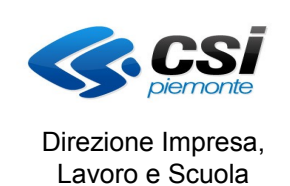

Pag. 1 di 22

MANUALE UTENTE REGISTRO ASSENZE

# **FORMAZIONE PROFESSIONALE Manuale utente per la gestione del Registro assenze**

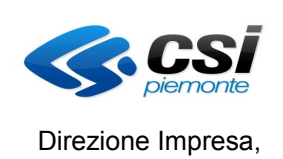

Lavoro e Scuola

MANUALE UTENTE REGISTRO ASSENZE

# **Indice generale**

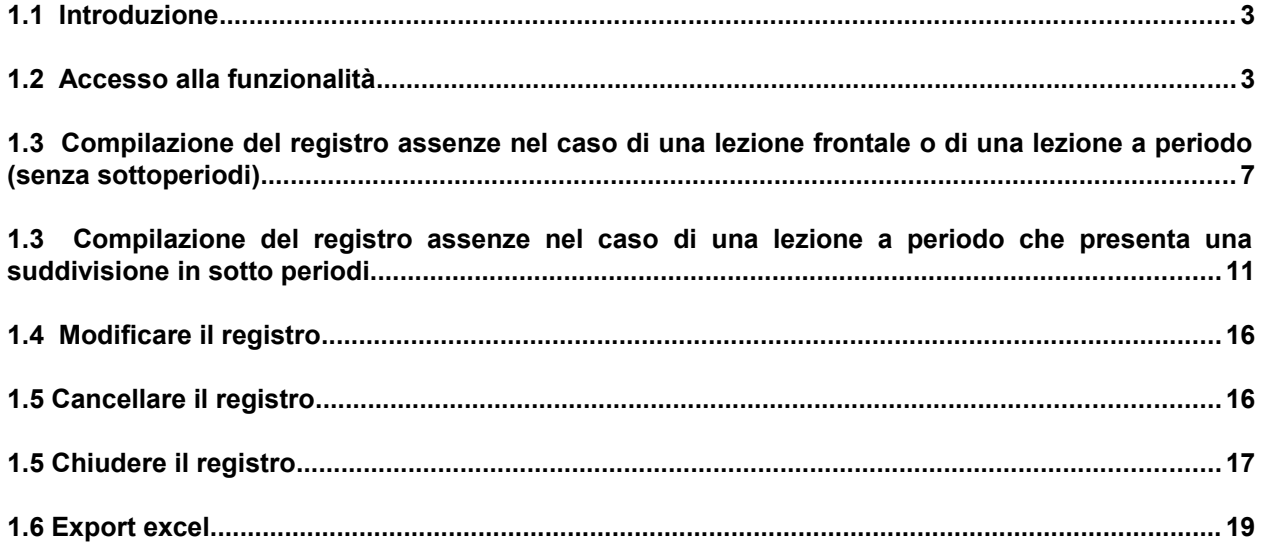

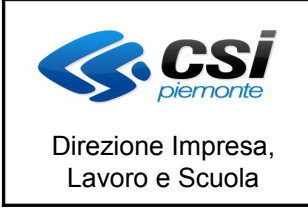

MANUALE UTENTE REGISTRO ASSENZE

# **1.1 Introduzione**

Il Registro consente di gestire le assenze degli allievi alle lezioni dei corsi a cui sono iscritti.

# **1.2 Accesso alla funzionalità**

Per accedere alla funzionalità è necessario accedere prima alla Gestione del Calendario

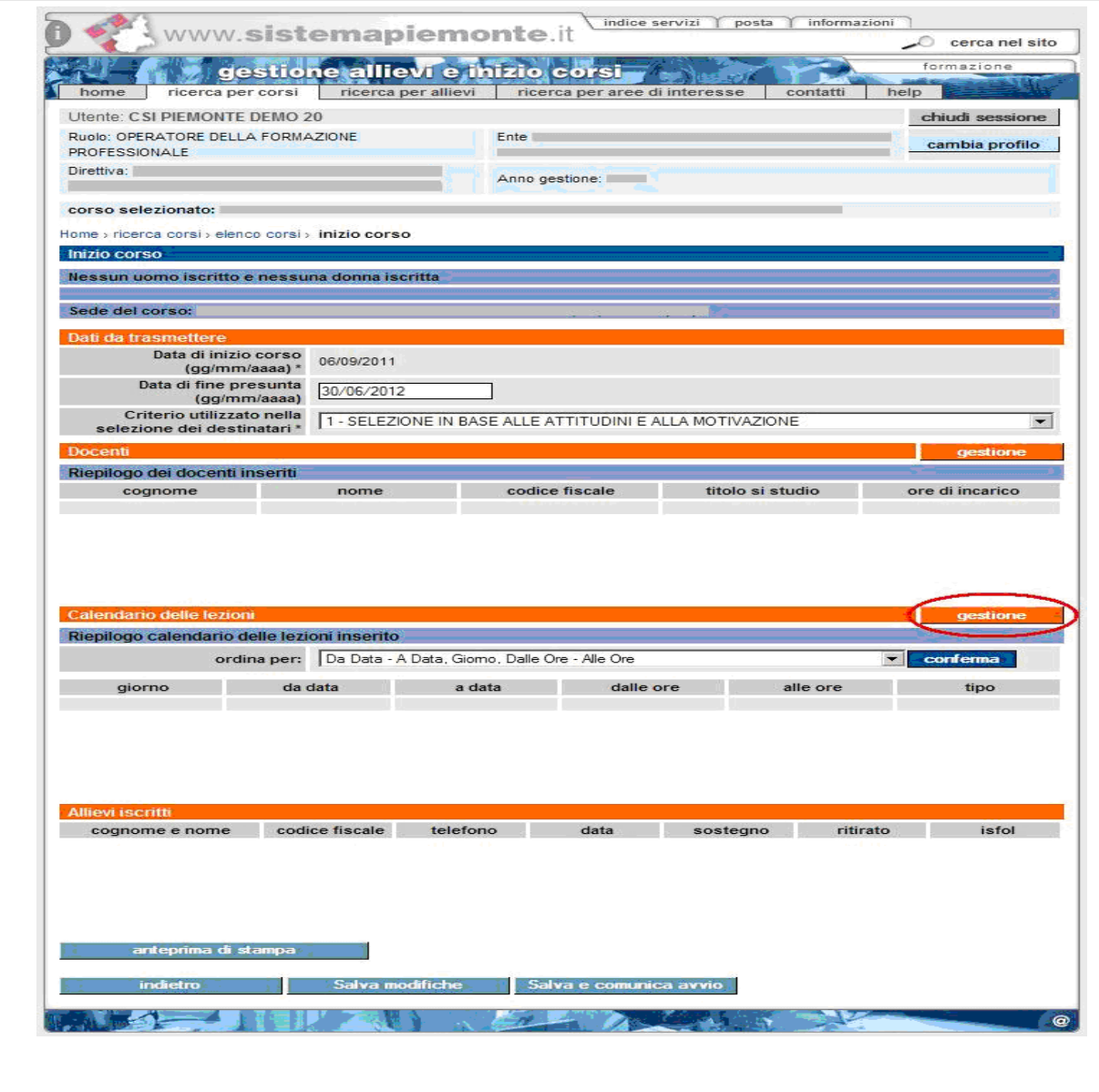

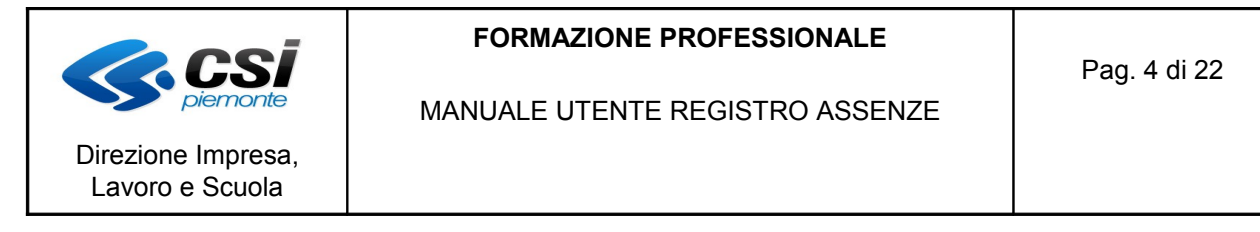

Il sistema visualizza la pagina relativa alla gestione del calendario e del registro.

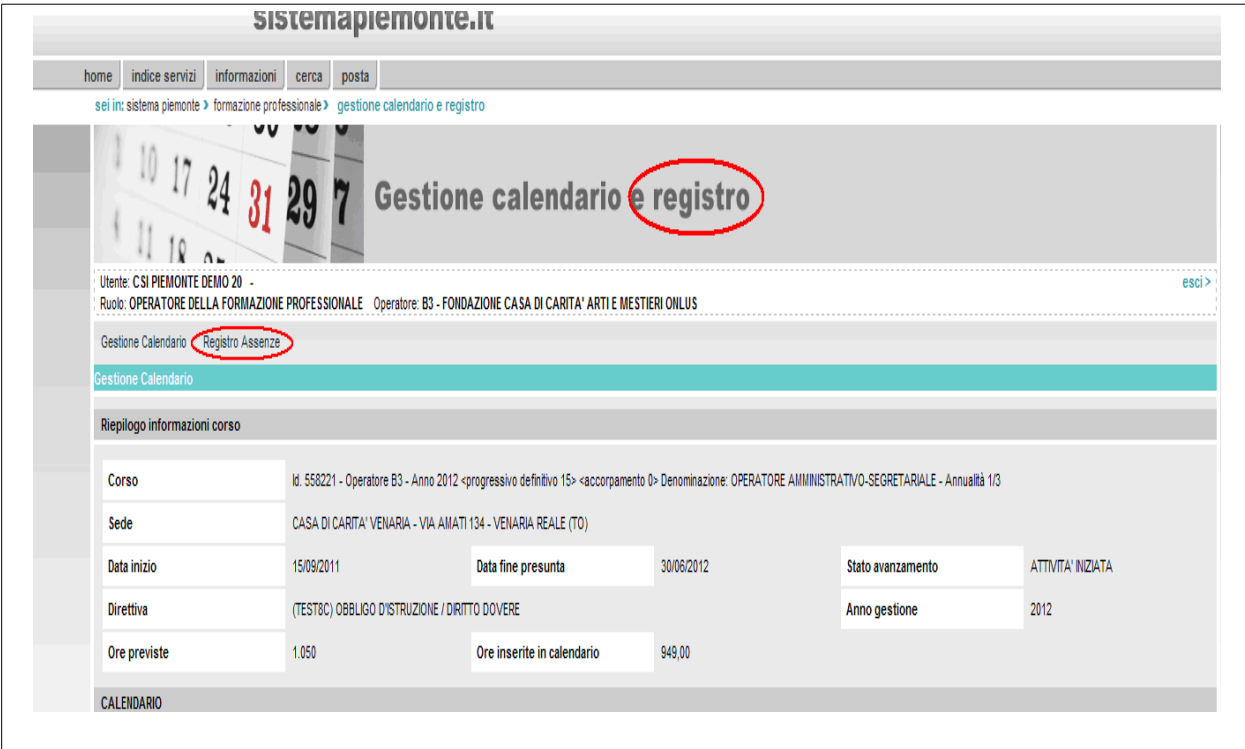

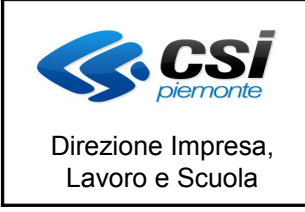

MANUALE UTENTE REGISTRO ASSENZE

Cliccando su "Registro Assenze" si entra nella funzionalità che consente la gestione del registro.

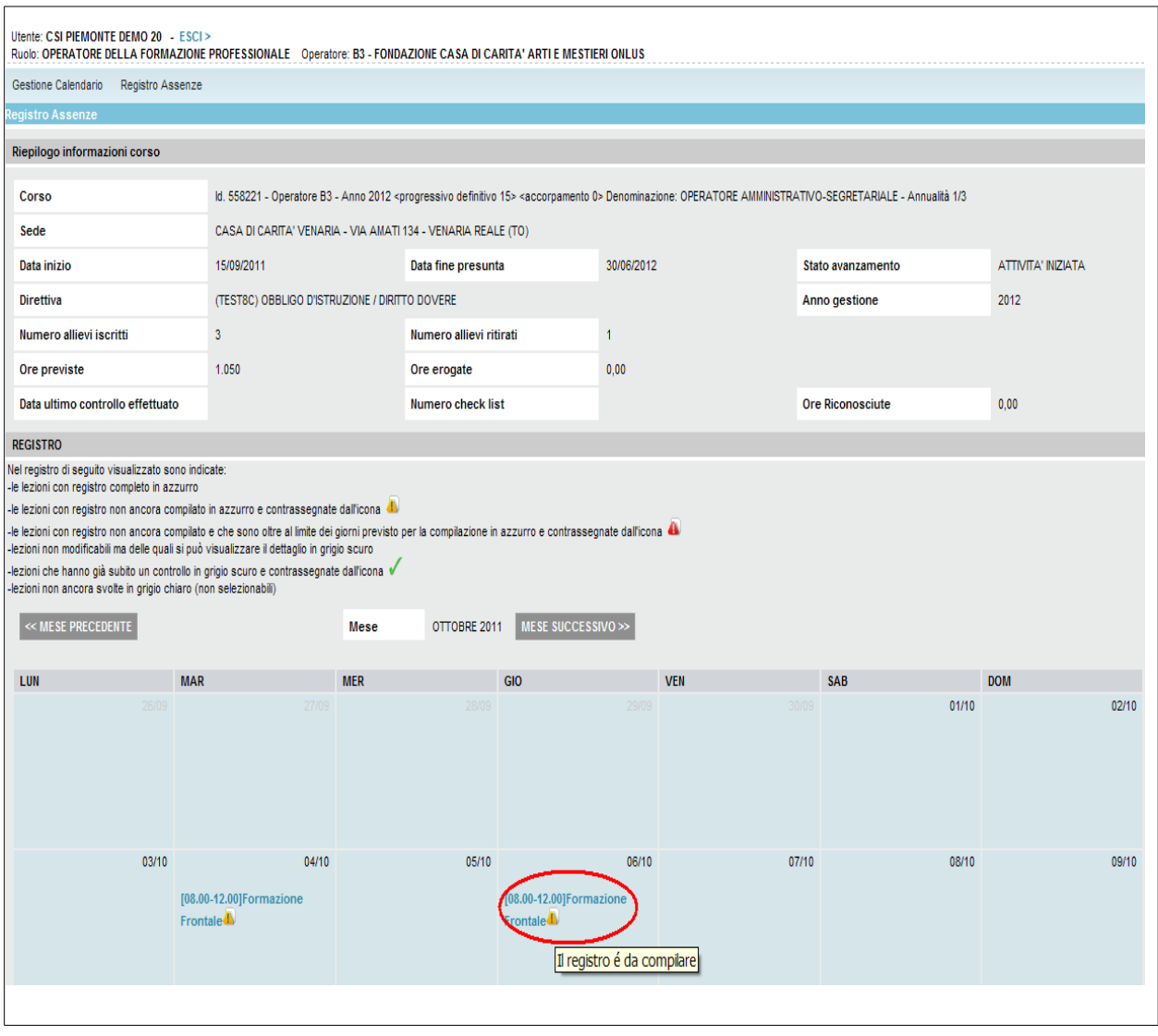

Nella prima sezione della pagina sono indicate le informazioni principali del corso.

Dopo tale sezione viene visualizzata una legenda che consente all'operatore di interpretare le icone e le diverse colorazioni che caratterizzano il registro.

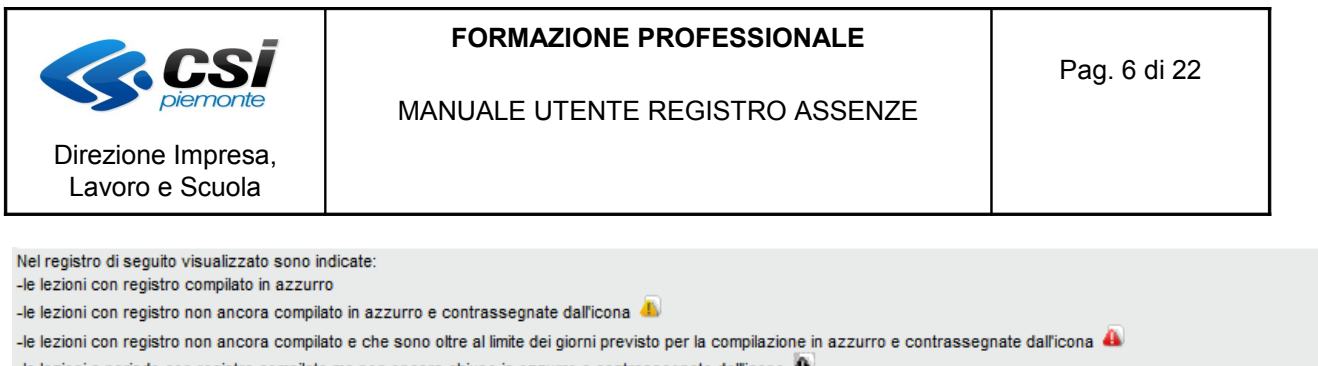

-le lezioni a periodo con registro compilato ma non ancora chiuso in azzurro e contrassegnate dall'icona <sup>48</sup>

-Le lezioni non modificabili (controllate, oggetto di una richiesta di rimborso, relative a una lezione a periodo chiusa) ma delle quali si può visualizzare il dettaglio in grigio scuro -lezioni che hanno già subito un controllo contrassegnate dall'icona

-lezioni non ancora svolte in grigio chiaro (non selezionabili)

In tale legenda viene evidenziato quanto segue:

le lezioni per le quali il registro è stato compilato per tutti gli allievi sono riportate in colore azzurro;

- le lezioni per le quali il registro non è stato compilato per tutti gli allievi sono in azzurro contrassegnate con l'icona del punto esclamativo su sfondo giallo;

le lezioni per le quali non è ancora stato completato il registro e che si sono svolte in giorni per cui è decorso il termine previsto per la compilazione sono contrassegnate con l'icona del punto esclamativo su sfondo rosso;

- le lezioni a periodo con il registro assenze compilato ma non chiuso (ovvero validato dall'operatore e reso utilizzabile per i controlli e le richieste di rimborso) sono contrassegnate con l'icona del punto esclamativo su sfondo nero;

le lezioni non modificabili ma per le quali è possibile visualizzare il dettaglio sono in grigio scuro;

le lezioni che hanno già subito un controllo sono in grigio scuro con una spunta verde;

le lezioni che non si sono ancora svolte sono in grigio chiaro e non selezionabili.

Il registro, all'atto dell'apertura, viene posizionato in corrispondenza del mese corrente; vengono presentate tutte le lezioni inserite a calendario per il corso in oggetto ma è possibile compilare il registro solo per le lezioni che hanno luogo in data odierna o per le lezioni che hanno avuto luogo nei giorni antecedenti la data odierna.

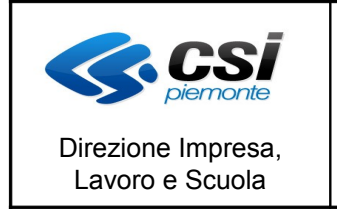

MANUALE UTENTE REGISTRO ASSENZE

# **1.3 Compilazione del registro assenze nel caso di una lezione frontale o di una lezione a periodo (senza sottoperiodi)**

Per procedere con la compilazione del registro occorre cliccare sulla lezione per la quale si intende inserire le ore di assenza degli allievi.

Nel caso di formazione frontale o lezione a periodo di tipo "generale" (senza sotto periodi), il sistema visualizza la pagina di inserimento delle assenze.

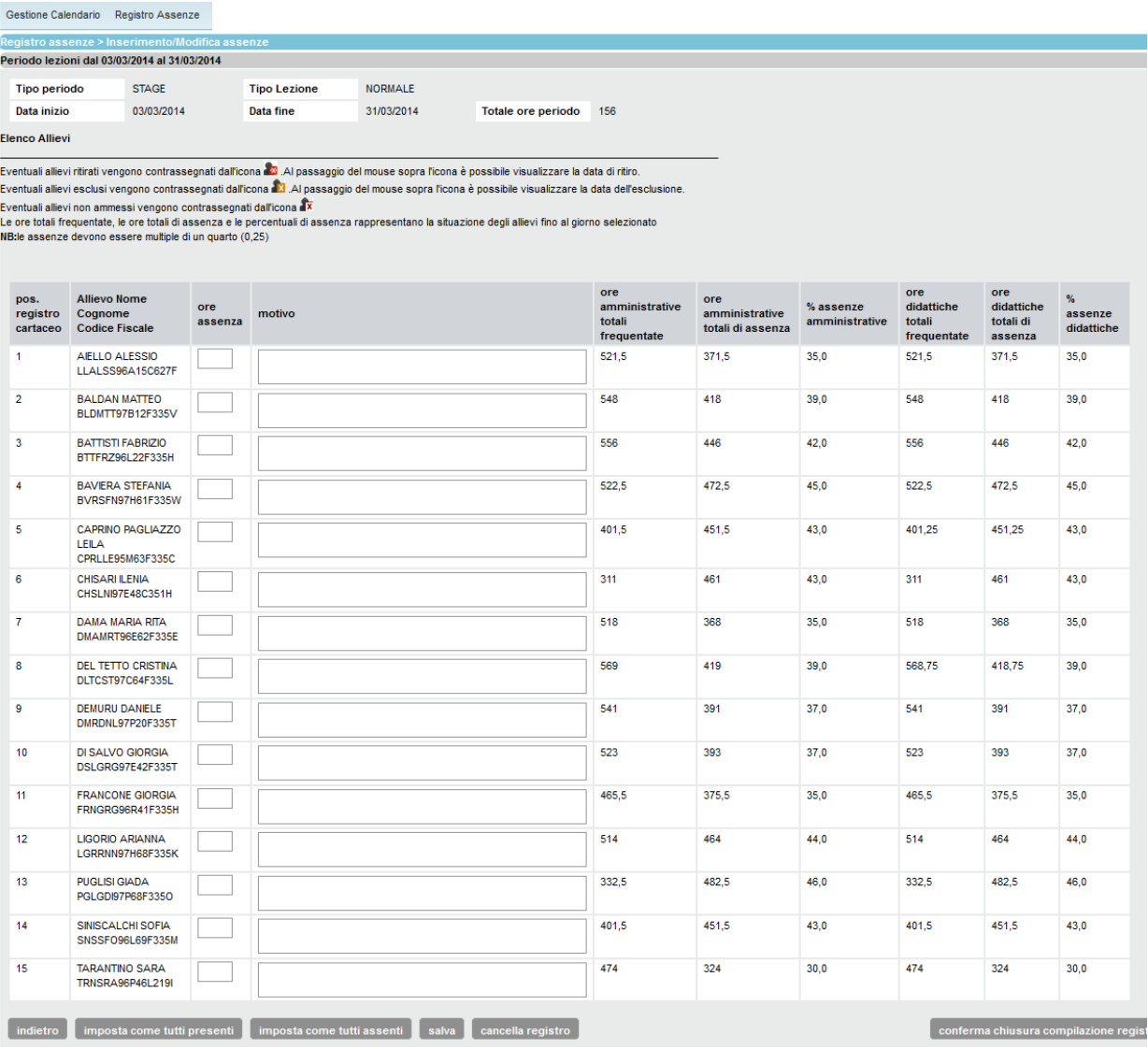

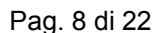

Direzione Impresa, Lavoro e Scuola

#### MANUALE UTENTE REGISTRO ASSENZE

Vengono visualizzati i dati relativi agli allievi, i campi utili per l'inserimento delle ore di assenza e dell'eventuale motivo dell'assenza, i valori relativi al numero di ore frequentate, al numero di ore totali di assenza e alla percentuale di assenza, sia per quanto riguarda le ore amministrative che le didattiche. **Tali valori sono calcolati considerando le ore frequentate e i giorni di assenza inseriti per il periodo di lezione, immaginando che il periodo in oggetto sia già terminato.** Non è infatti possibile individuare il monte ore già svolto effettivamente fino alla data di compilazione del registro.

Nel caso in cui si intenda compilare il registro di una lezione a periodo, il sistema, dovendo consentire di inserire le assenze per l'intero periodo, visualizzerà sempre la stessa pagina di registro, indipendentemente dalla selezione effettuata.

Ad esempio: per uno stage che va dal 12 al 20 gennaio, se si clicca sul 12 gennaio e si inseriscono 4 ore di assenza per un allievo, cliccando poi sul 16 gennaio si vedranno le stesse 4 ore inserite per l'allievo in oggetto, se si desidera inserire ulteriori ore di assenza per lo stesso allievo occorrerà sommarle a quelle già presenti nel campo ore assenza.

Nella colonna "posizione registro" è indicata la posizione di ciascun allievo sul registro cartaceo di riferimento. Tale informazione viene recuperata dal valore eventualmente inserito nel campo "posizione registro cartaceo" della sezione relativa ai dati dell'allievo in "gestione allievi e inizio corsi".

Vengono visualizzati tutti gli allievi che risultano iscritti al corso nel giorno in cui si svolge la lezione.

Se un allievo risulta iscritto al corso ma la sua iscrizione è successiva alla data in cui si svolge la lezione selezionata, il suo nominativo non verrà visualizzato nell'elenco proposto dal sistema per la lezione in oggetto.

L'operatore può inserire le ore di assenza per ciascun allievo, eventualmente il motivo dell'assenza e poi premere il pulsante "salva".

Nota bene: nel campo ore assenza è possibile inserire solo valori che siano multipli di un quarto d'ora  $(0,25)$  in quanto le ore sono espresse in centesimi, ad esempio mezz'ora = 0,50), altrimenti verrà restituito il seguente messaggio di errore:

ATTENZIONE! Risultano errati alcuni campi. Correggere o completare i dati contrassegnati dal simbolo **di** prima di proseguire. Attenzione! Le ore di assenza indicate non sono valide.Sono ammessi solo valori numerici, multipli di un quarto.

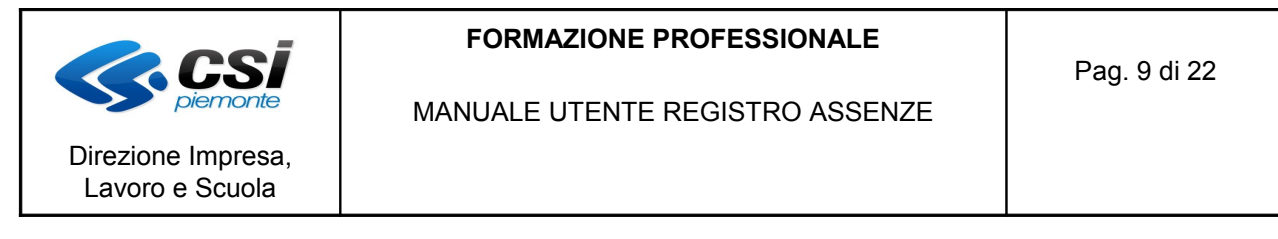

Se il valore inserito nell'apposito campo è valido, ovvero se è numerico e multiplo di un quarto, il sistema visualizza il messaggio di avvenuto salvataggio:

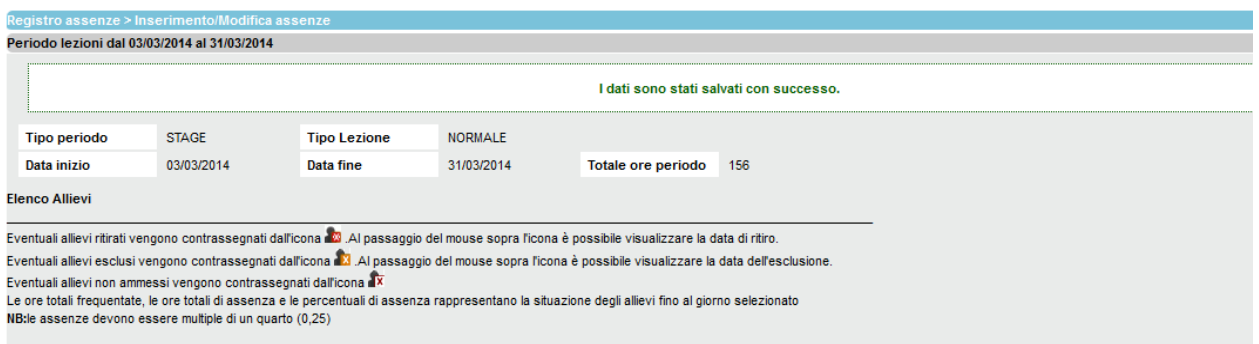

Cliccando sul pulsante "indietro" il sistema visualizza nuovamente il calendario delle lezioni.

Se nessuno degli allievi iscritti al corso alla data in oggetto risulta assente alla lezione selezionata, l'operatore può cliccare sul pulsante "imposta come tutti **presenti**".

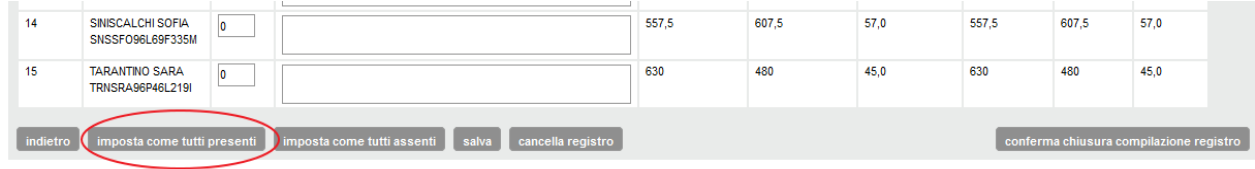

Verranno valorizzate 0 ore di assenza in corrispondenza di tutti gli allievi.

Se nessuno degli allievi iscritti al corso alla data in oggetto risulta presente alla lezione selezionata, l'operatore può cliccare sul pulsante "imposta come tutti **assenti**".

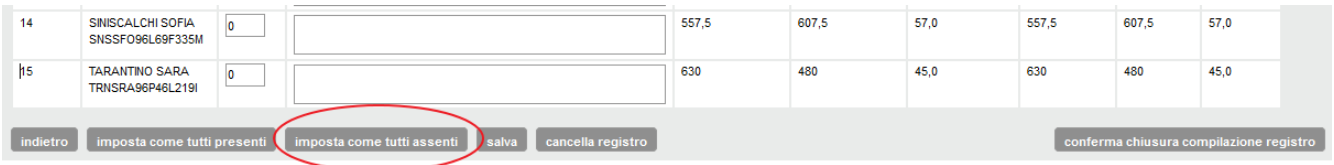

Verranno valorizzate un numero di ore di assenza pari a quelle previste per il periodo, in corrispondenza di tutti gli allievi.

In entrambi i casi viene presentato un messaggio di richiesta di conferma dell'operazione effettuata.

Manuale utente Registro assenze

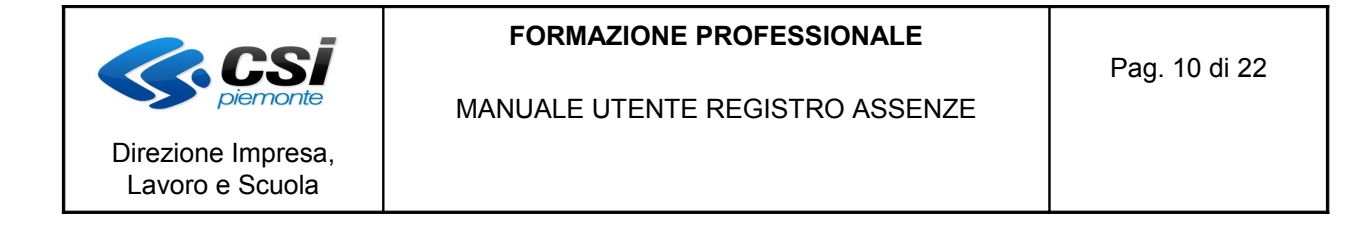

Per annullare la compilazione del registro assenze, e svuotarlo, selezionare il pulsante "**cancella registro**":

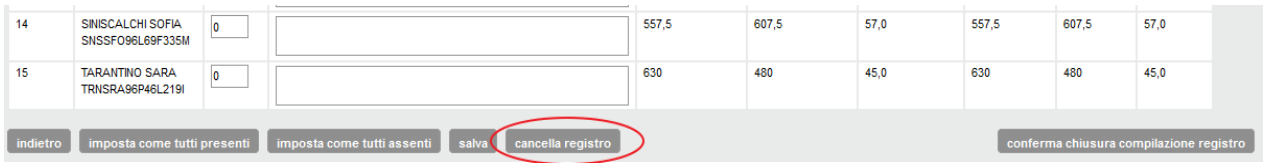

Se un allievo viene ritirato da un corso, il suo nominativo viene comunque visualizzato nell'elenco, ma in grigio e con un'icona a fianco, che indica appunto il fatto che è stato ritirato; le caselle per l'inserimento delle ore di assenza e dell'eventuale motivo risultano inoltre disabilitate per tutte le lezioni svolte in giornate successive alla data di ritiro dell'allievo.

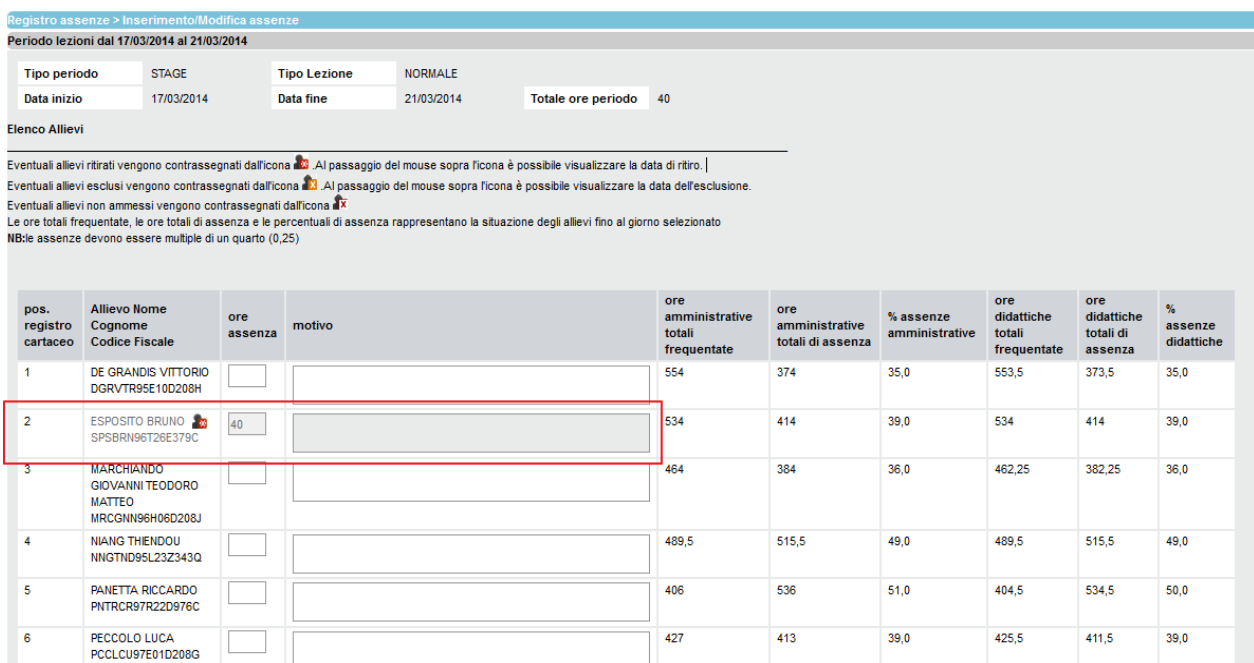

Cliccando sul pulsante "indietro" il sistema visualizza nuovamente il calendario delle lezioni.

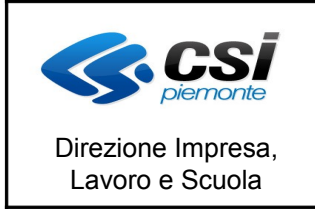

Anche nella videata di gestione del registro assenze, al fine di distinguere visivamente se in una specifica giornata è presente una lezione a periodo di tipo "generale" o un sotto periodo, è stata adottata la seguente regola:

- $\leq$ *nome del tipo di lezione a periodo*  $\leq$  (es. STAGE)  $\rightarrow$  nella giornata è presente una lezione a periodo di tipo "stage"
- $\leq$ *nome del tipo di lezione a periodo*>-SP (es. STAGE-SP)  $\rightarrow$  nella giornata è presente un sottoperiodo per una lezione di tipo "stage"

Nel caso di lezione a periodo che prevede la suddivisione in sotto periodi, cliccando sul link in corrispondenza di un giorno di svolgimento della lezione a periodo, viene aperta una nuova videata recante l'elenco di **tutti i sotto periodi associati al periodo generale in oggetto, in corso o svolti in data antecedente al giorno selezionato**:

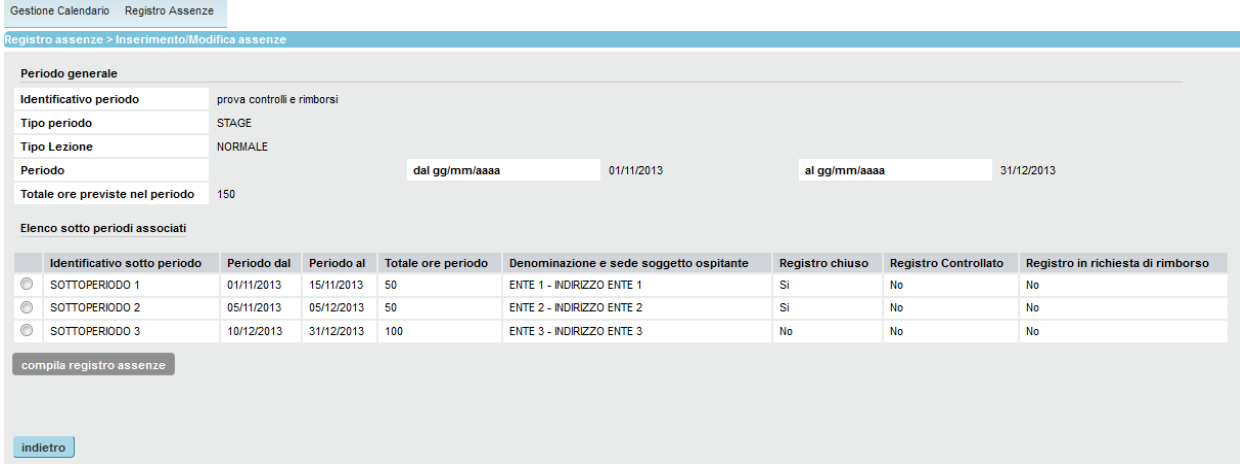

Per ciascun sotto periodo vengono inoltre riportate alcune informazioni di particolare interesse:

- Registro chiuso: indica se il registro assenze è già stato compilato e chiuso, ovvero i dati relativi alle assenze sono stati resi disponibili per l'utilizzo all'interno di controlli e richieste di rimborso
- Registro controllato: indica se il registro assenze è stato considerato all'interno di un controllo
- Registro in richiesta di rimborso: indica se il registro è stato ricompreso all'interno di una richiesta di rimborso

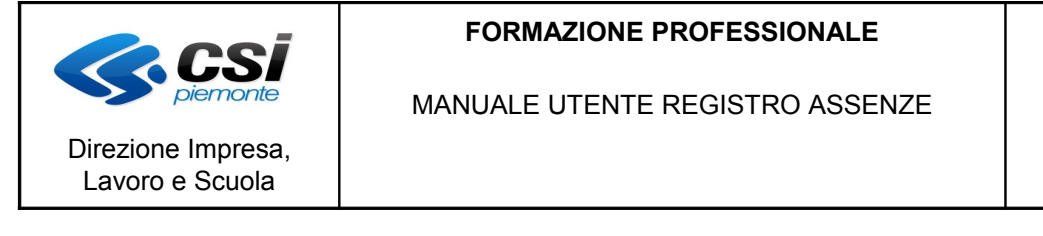

Per aprire il registro assenze di un sotto periodo è necessario selezionare il sotto periodo desiderato e premere il pulsante "compila registro assenze".

Pag. 12 di 22

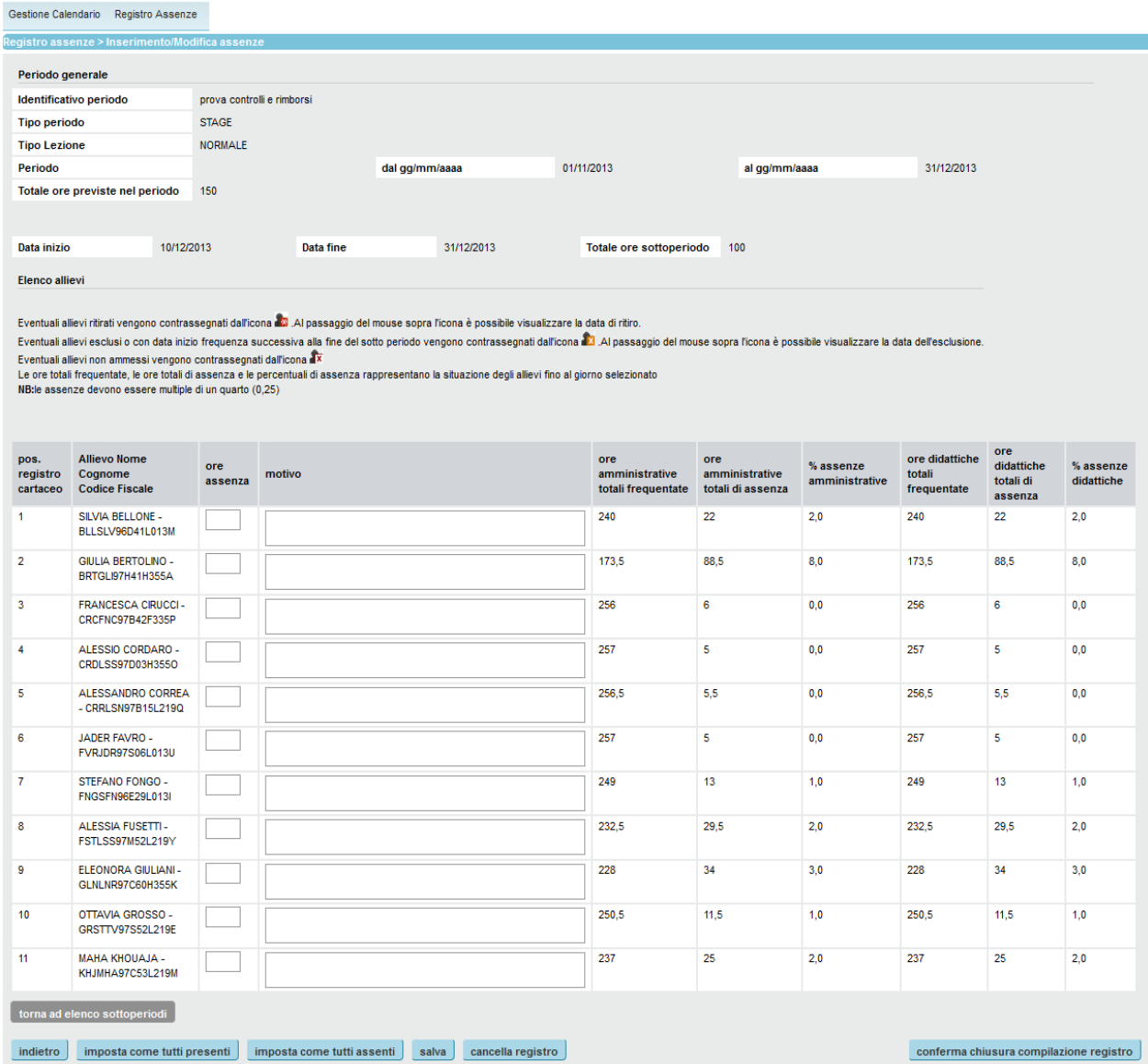

Vengono visualizzati i soli allievi associati al sotto periodo in oggetto e, per ciascuno di essi, vengono riportati i dati anagrafici, i campi utili per l'inserimento delle ore di assenza e dell'eventuale motivo dell'assenza, i valori relativi al numero di ore frequentate, al numero di ore totali di assenza e alla percentuale di assenze, sia per quanto riguarda le ore amministrative che le didattiche. **Tali valori sono calcolati considerando le ore frequentate e i giorni di assenza inseriti per il sotto periodo di lezione, immaginando che il sotto periodo in oggetto sia già terminato.** Non è infatti possibile individuare il monte ore già svolto effettivamente fino alla data di compilazione del registro.

Il sistema, dovendo consentire di inserire le assenze per l'intero sotto periodo, visualizzerà sempre la stessa pagina di registro, indipendentemente dalla selezione effettuata.

Il sistema, dovendo consentire di inserire le assenze per l'intero sotto periodo, visualizzerà sempre la stessa pagina di registro, indipendentemente dalla selezione effettuata.

Nella colonna "posizione registro" è indicata la posizione di ciascun allievo sul registro cartaceo di riferimento. Tale informazione viene recuperata dal valore eventualmente inserito nel campo "posizione registro cartaceo" della sezione relativa ai dati dell'allievo in "gestione allievi e inizio corsi".

L'operatore può inserire le ore di assenza per ciascun allievo, eventualmente il motivo dell'assenza e poi premere il pulsante "salva".

Nota bene: nel campo ore assenza è possibile inserire solo valori che siano multipli di un quarto d'ora  $(0,25)$  in quanto le ore sono espresse in centesimi, ad esempio mezz'ora = 0,50), altrimenti verrà restituito il seguente messaggio di errore:

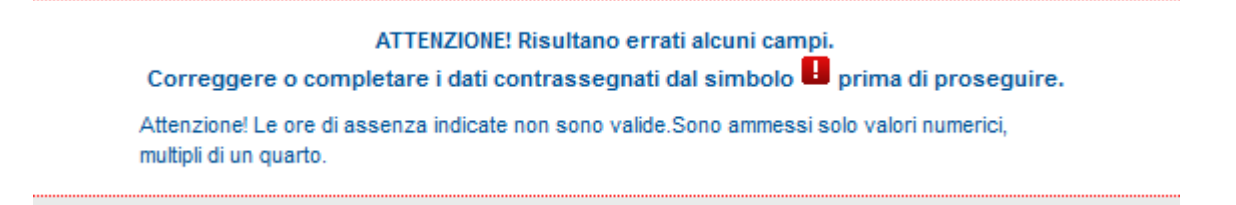

Se il valore inserito nell'apposito campo è valido, ovvero se è numerico e multiplo di un quarto, il sistema visualizza il messaggio di avvenuto salvataggio:

I dati sono stati salvati con successo.

Cliccando sul pulsante "torna ad elenco sotto periodi" il sistema visualizza nuovamente il calendario delle lezioni.

Manuale utente Registro assenze

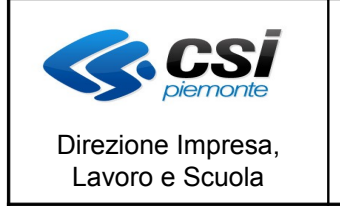

MANUALE UTENTE REGISTRO ASSENZE

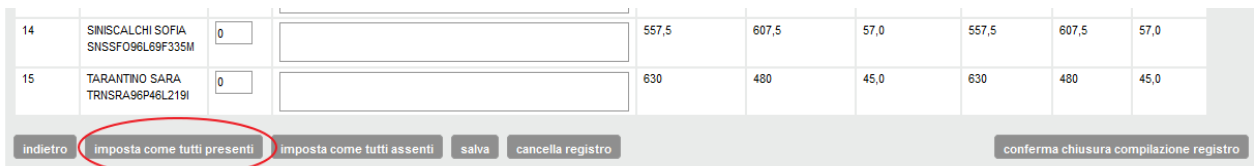

Verranno valorizzate 0 ore di assenza in corrispondenza di tutti gli allievi.

Se nessuno degli allievi associati al sotto periodo alla data in oggetto risulta presente alla lezione selezionata, l'operatore può cliccare sul pulsante "**imposta come tutti assenti**".

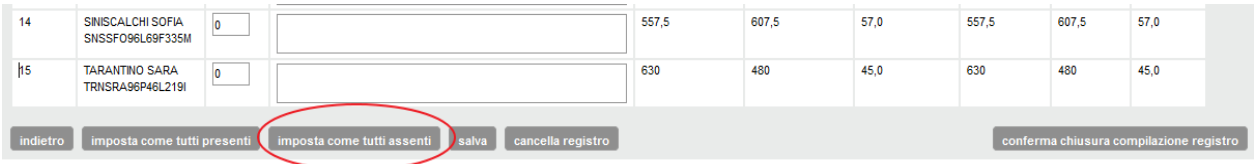

Verranno valorizzate un numero di ore di assenza pari a quelle previste per il periodo, in corrispondenza di tutti gli allievi.

In entrambi i casi viene presentato un messaggio di richiesta di conferma dell'operazione effettuata.

Per annullare la compilazione del registro assenze, e svuotarlo, selezionare il pulsante "**cancella registro**":

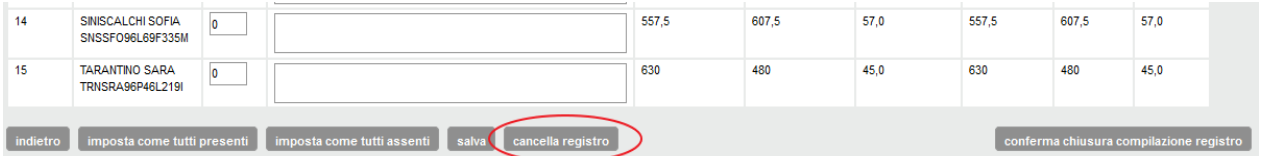

Se un allievo, precedentemente associato al sotto periodo in oggetto, viene ritirato da un corso in data antecedente la data di inizio del sotto periodo, il suo nominativo viene comunque visualizzato nell'elenco, ma in grigio e con un'icona a fianco, che indica appunto il fatto che è stato ritirato; le caselle per l'inserimento delle ore di assenza e dell'eventuale motivo risultano inoltre disabilitate per tutte le lezioni svolte in giornate successive alla data di ritiro dell'allievo.

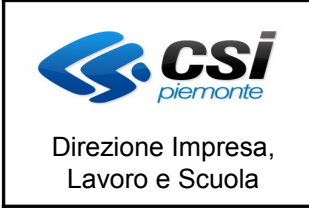

Pag. 15 di 22

#### MANUALE UTENTE REGISTRO ASSENZE

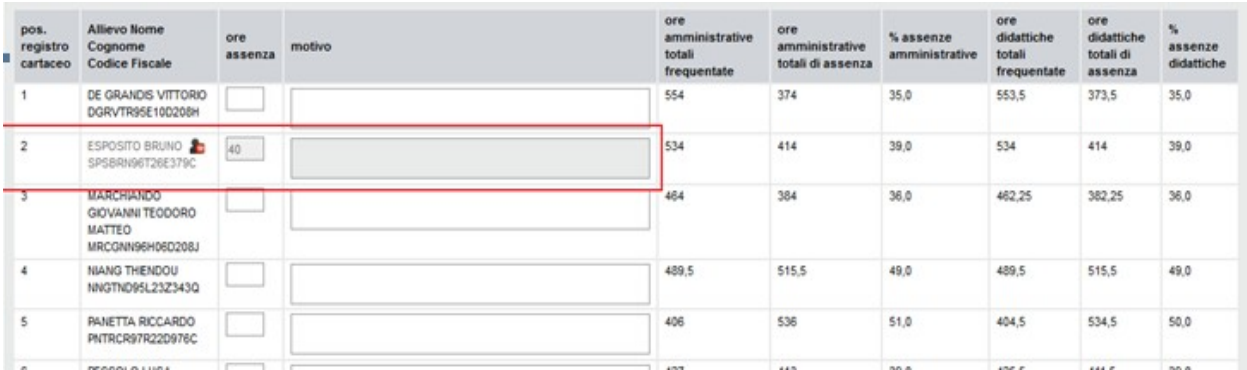

Se un allievo viene ritirato da un corso in una data compresa all'interno della data di inizio e fine del sotto periodo, il suo nominativo viene visualizzato nell'elenco e viene richiesta all'operatore la compilazione delle ore di assenza e dell'eventuale motivo, in quanto l'allievo potrebbe comunque aver svolto parte delle ore previste per il sotto periodo di lezione.

Dopo aver compilato il registro assenze di un sotto periodo, per tornare alla videata con l'elenco dei sottoperiodi e selezionare quello successivo, utilizzare il pulsante "torna a elenco sottoperiodi":

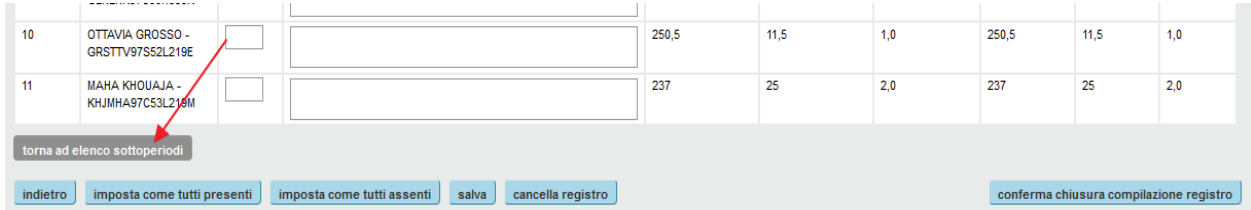

Per tornare alla videata di gestione del registro assenza, selezionare il pulsante "indietro".

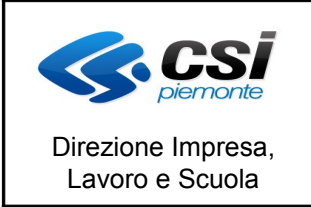

Il registro è sempre modificabile, tranne nei seguenti casi:

- − per il corso in oggetto è stato effettuato un controllo;
- − per il corso in oggetto è stata effettuata una richiesta di rimborso;
- − il registro è stato chiuso (valido solo nel caso delle lezioni a periodo e sotto periodi);
- − il corso è concluso.

Per apportare modifiche al registro occorre procedere come per l'inserimento, sovrascrivendo i valori precedentemente inseriti.

Sia le ore di assenza che il motivo precedentemente inseriti possono essere liberamente modificati.

# **1.5 Cancellare il registro**

La funzionalità consente di cancellare un registro precedentemente inserito per una lezione o per un periodo.

Il tasto cancella è disponibile e attivo solo se:

− è presente un registro per la lezione o per il periodo selezionato;

la lezione o il periodo non sono stati inseriti in un controllo o in una richiesta di rimborso;

− il registro non è stato chiuso (valido solo nel caso delle lezioni a periodo e sotto periodi).

Per attivare la funzionalità di cancellazione è necessario fare click sul pulsante cancella posto in fondo alla pagina relativa all'inserimento – modifica del registro.

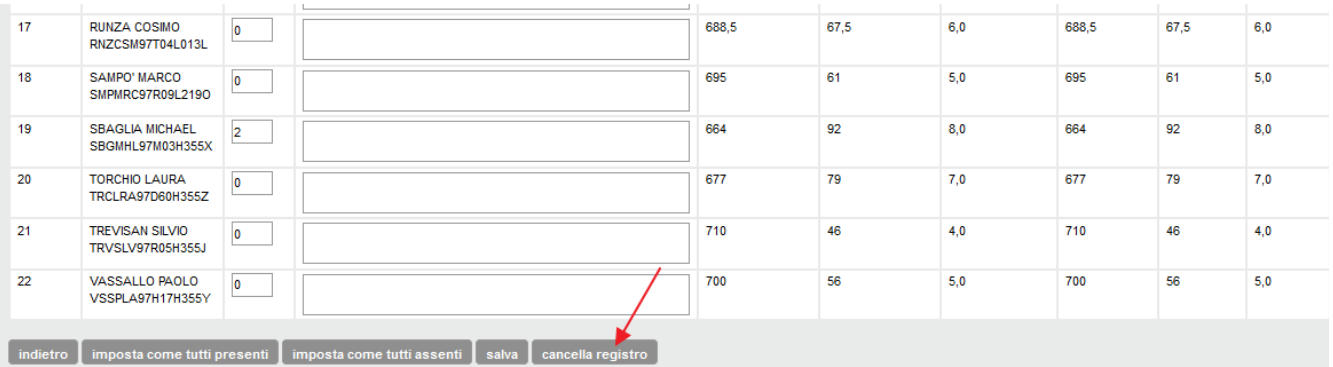

Una volta premuto il tasto "cancella" il sistema visualizzerà la richiesta di conferma;

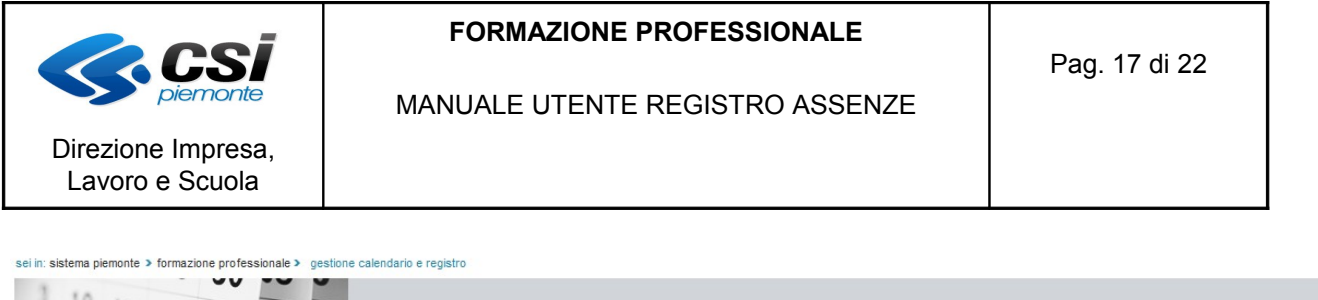

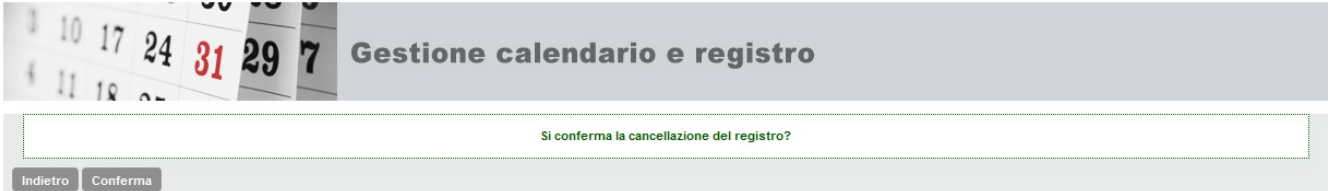

all'atto della conferma procederà con la cancellazione del registro per la lezione o il periodo selezionati.

# **1.5 Chiudere il registro**

E' stato inserito un nuovo pulsante nella videata di compilazione del registro assenze nel caso di una lezione a periodo/sotto periodo, che consente all'operatore di confermare la chiusura delle operazioni di compilazione del registro assenze sul periodo/sotto periodo.

**Nota bene: le ore di assenza / presenza imputate sul registro assenze di un sottoperiodo di lezione potranno essere oggetto di un controllo, o utilizzati nell'ambito di una dichiarazione di avanzamento attività o richiesta di rimborso, solo a seguito della chiusura del registro assenze.**

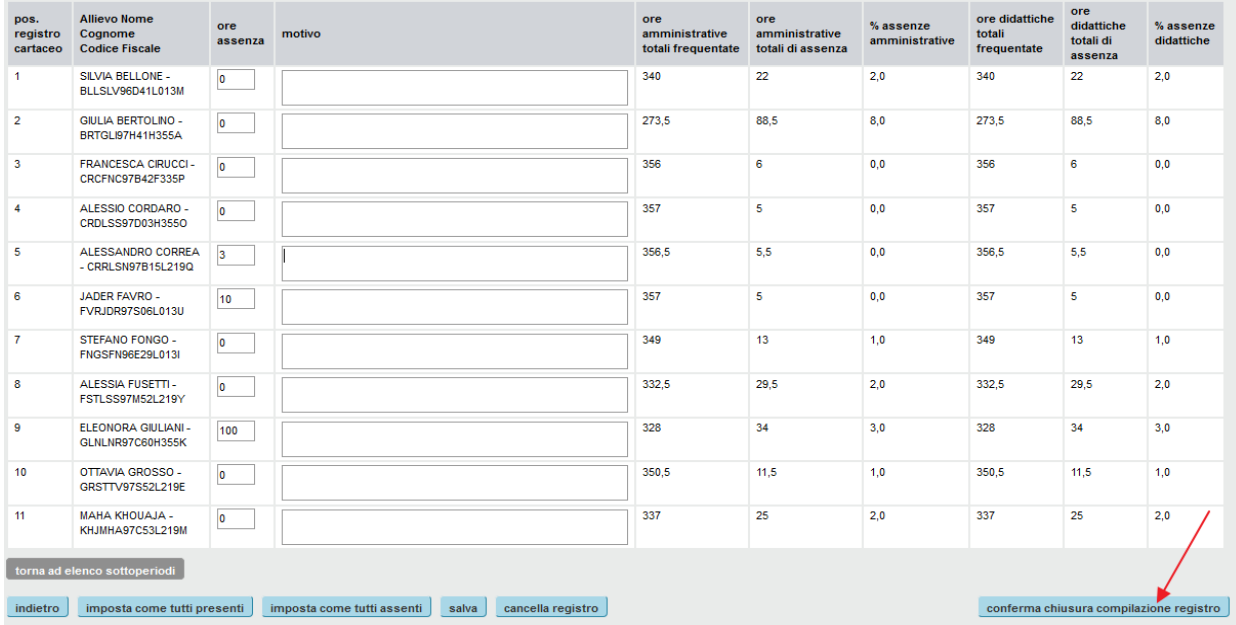

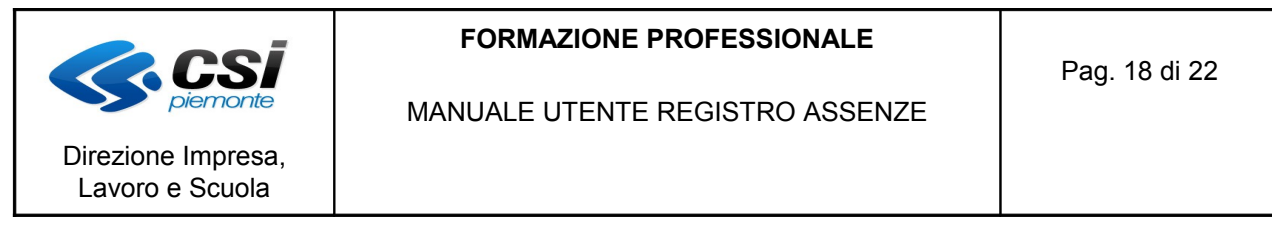

All'atto della selezione del pulsante viene presentato un messaggio di richiesta di conferma, che avvisa l'utente che, a seguito della chiusura del registro assenze questo non potrà più essere modificato:

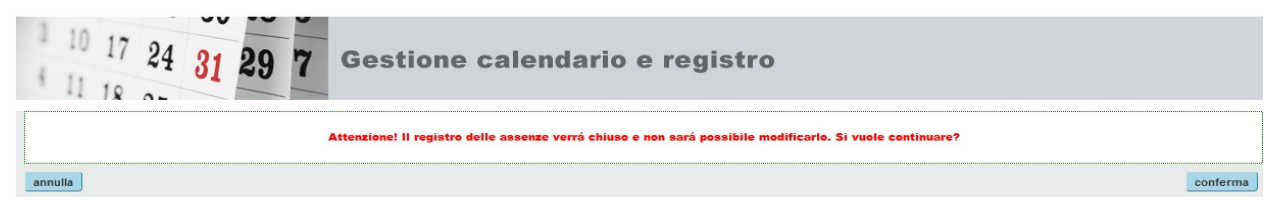

Nel caso in cui si stia effettuando la chiusura dell'ultimo sotto periodo relativo ad un periodo generale, viene presentato un secondo messaggio di conferma, che informa l'utente che con la chiusura del sottoperiodo in oggetto verrà chiuso anche il periodo generale di riferimento e non sarà più possibile modificare i dati calendario del periodo, né aggiungere eventuali ulteriori sotto periodi:

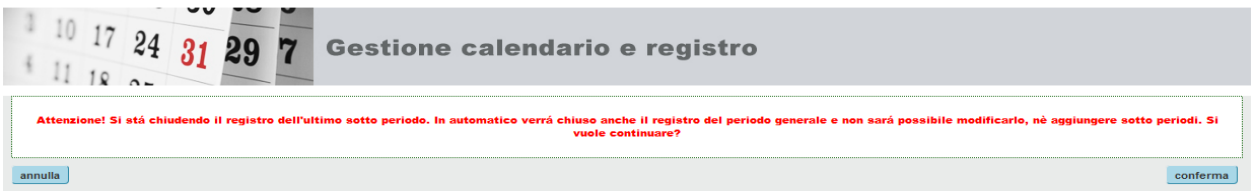

Nel caso in cui si tratti di un sotto periodo di lezione, all'atto della conferma viene effettuato il seguente controllo:

- tutti gli allievi del corso devono essere associati ad almeno un sotto periodo e devono aver svolto un numero di ore di lezione pari al totale delle ore previste sul relativo periodo generale. In caso di controllo negativo, viene presentato un messaggio di errore recante l'indicazione dei nominativi degli allievi per i quali il controllo ha dato esito negativo e del numero di ore mancanti:

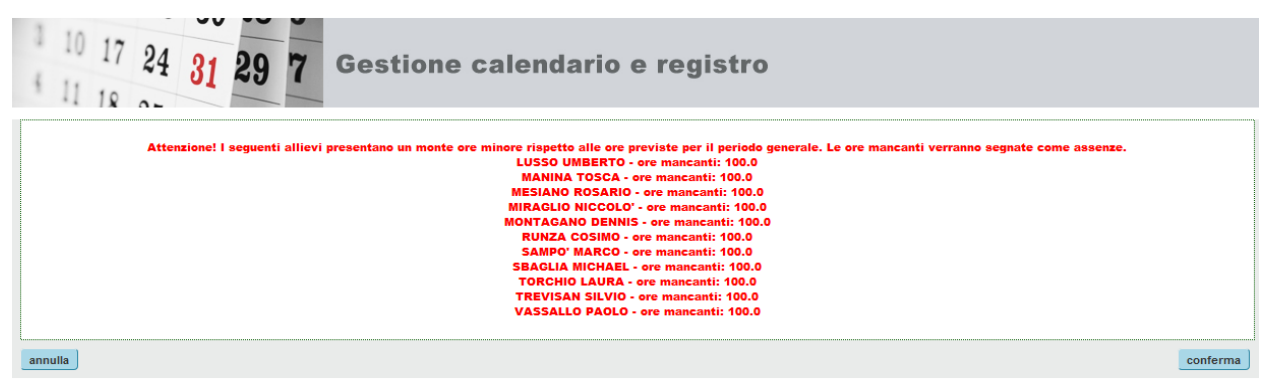

Per sanare la situazione è necessario annullare la chiusura del sotto periodo, selezionando il pulsante "annulla" e tornare alla gestione del calendario.

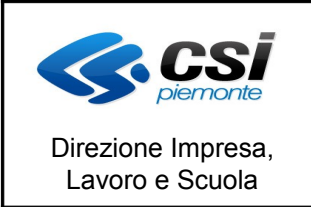

MANUALE UTENTE REGISTRO ASSENZE

**Se invece viene selezionato il pulsante "conferma", le ore indicate nella videata vengono inserite come ore di assenza, per un numero pari a quello indicato per ciascun allievo riportato in elenco**.

A seguito della conferma della chiusura del registro non è più possibile modificare le ore di assenza per gli allievi del periodo o del sotto periodo. I dati relativi alle ore di assenze potranno essere utilizzati nell'ambito di un controllo o di una richiesta di rimborso.

# **1.6 Export excel**

La funzionalità consente di effettuare un'estrazione su file excel del registro relativo alle lezioni di un determinato corso.

Per attivare la funzionalità è necessario fare click sul bottone "export excel" posto al fondo della pagina del registro mensile.

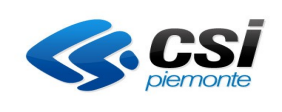

Direzione Impresa, Lavoro e Scuola

#### **FORMAZIONE PROFESSIONALE**

Pag. 20 di 22

MANUALE UTENTE REGISTRO ASSENZE

**Registro Assenze** Riepilogo informazioni corso ld. 560142 - Operatore C74 - Anno 2012 <progressivo definitivo 3> <accorpamento 0> Denominazione: OPERATORE DELLA RISTORAZIONE - Annualità 3/3 - Percorso 114842-OPERATORE DELLA Corso RISTORAZIONE - preparazione pasti - Edizione 2013 FORMONT OULX - CORSO MONTENERO, 57 - OULX (TO) Sede **Data inizio** 11/09/2013 Data fine presunta 30/05/2014 ATTIVITA' INIZIATA Stato avanzamento **Direttiva** Test-C OBBLIGO D'ISTRUZIONE / DIRITTO DOVERE Anno gestione 2014 22 Numero allievi iscritti Numero allievi ritirati  $\bullet$ Ore previste  $1.050$ 706,00 Ore erogate Data ultimo controllo effettuato Numero check list **Ore Riconosciute**  $0.00$ REGISTRO Nel registro di seguito visualizzato sono indicate: -le lezioni con registro compilato in azzurro -le lezioni con registro non ancora compilato in azzurro e contrassegnate dall'icona -le lezioni con registro non ancora compilato e che sono oltre al limite dei giorni previsto per la compilazione in azzurro e contrassegnate dall'icona 4 -le lezioni a periodo con registro compilato ma non ancora chiuso in azzurro e contrassegnate dall'icona <sup>8</sup> -Le lezioni non modificabili (controllate, oggetto di una richiesta di rimborso, relative a una lezione a periodo chiusa) ma delle quali si può visualizzare il dettaglio in grigio scuro -lezioni che hanno già subito un controllo contrassegnate dall'icona (\* )<br>-lezioni non ancora svolte in grigio chiaro (non selezionabili) **Conferma** << MESE PRECEDENTE Mese DICEMBRE 2013  $MESE SUCCESSIVO \gg$ Calendario **LUN MAR MAR MER GIO VEN SAB DOM**  $01/12$ STAGE - SP 02/12 03/12 03/12 04/12 05/12 05/12 06/12  $07/12$ 08/12  $STAGE - SP$ and the STAGE of the STAGE of the STAGE of the STAGE of the STAGE of the STAGE of the STAGE of the STAGE of the STAGE of the STAGE of the STAGE of the STAGE of the STAGE of the STAGE of the STAGE of the STAGE of the STAGE  $STAGE$ STAGE - SP  $STAGE - SP$ **STAGE - SP STAGE**  $09/12$  $10/12$  $11/12$  $12/12$  $13/12$  $14/12$  $15/12$  $STAGE - SP\overline{\mathbf{A}}$ **STAGE** STAGE - SPA STAGE - SPA STAGE - SPA STAGE - SPA STAGE - SPA  $17/12$  $18/12$  $19/12$  $21/12$  $22/12$  $16/12$  $20/12$ STAGE - SPA  $STAGE - SP$  $STAGE - SP$  $STAGE - SP$  $STAGE - SP$  $STAGE - SP$  $STAGE - SP$  $23/12$  $24/12$  $25/12$  $26/12$  $27/12$  $28/12$  $29/12$ STAGE - SPA STAGE - SPA STAGE - SPA  $STAGE - SP$  $STAGE - SP\rightarrow$  $STAGE - SP$ STAGE - SPA  $31/12$  $30/12$ STAGE - SPA STAGE - SPA dietro export e

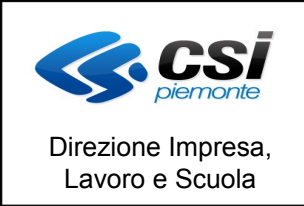

MANUALE UTENTE REGISTRO ASSENZE

Viene scaricato e salvato in locale un file .xls recante i dati relativi al registro assenze del corso, ordinati per data lezione, ora inizio lezione e cognome allievo.

Le informazioni estratte sono le seguenti:

- − denominazione corso
- − id\_attivita del corso
- − mese in cui si è svolta la lezione
- − data lezione

− data inizio periodo/sotto periodo → valorizzato in caso di lezione a periodo generale o di sotto periodo di lezione

− data fine periodo/sotto periodo → valorizzato in caso di lezione a periodo generale o di sotto periodo di lezione

− ora inizio → nel caso di lezione a periodo o sotto periodo viene riportato un orario "fittizio" (es. ore  $00:00$ )

− ora fine → nel caso di lezione a periodo o sotto periodo viene riportato un orario "fittizio" (es. ore  $23:59$ )

− tipo lezione → indica la tipologia di lezione prevista es. normale, recupero finanziato, recupero non finanziato ecc.

− modalità lezione → indica se la lezione è di tipo frontale, stage, ore FAD ecc.

− periodo/sotto periodo → indica se la lezione a periodo è una lezione di tipo periodo "generale" (PERIODO) o se si tratta di un sotto periodo di lezione (SOTTOPERIODO); in caso di lezione frontale il campo viene lasciato vuoto

id periodo  $→$  identificativo univoco della lezione a periodo

id sotto periodo  $→$  identificativo univoco del sotto periodo di lezione

− denominazione periodo/sotto periodo → identificativo testuale della lezione a periodo o del sotto periodo di lezione; il campo, essendo non obbligatorio, può non essere valorizzato

− soggetto ospitante → indica la denominazione dell'ente ospitante la lezione a periodo; il campo è valorizzato solo nel caso di un sotto periodo di lezione

sede soggetto ospitante → indica l'indirizzo della sede dell'ente ospitante la lezione a periodo; il campo è valorizzato solo nel caso di un sotto periodo di lezione

− p.iva/cod.fisc. soggetto ospitante → indica la partita IVA o il codice fiscale dell'ente ospitante la lezione a periodo; il campo è opzionale e può essere valorizzato solo nel caso di un sotto periodo di lezione

- − ore lezione → indica il totale delle ore previste per la lezione
- − ore ammissibili a seguito di un controllo
- numero check list

− registro completo → nel caso di una lezione frontale, se valorizzato ad 'S', indica che il registro per la lezione è stato completamente compilato; **nel caso di una lezione a periodo o di un sotto periodo, se valorizzato ad 'S', indica che il registro per la lezione è stato compilato**

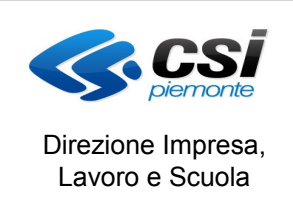

#### MANUALE UTENTE REGISTRO ASSENZE

# **e chiuso**

- − codice fiscale allievo
- − cognome allievo
- nome allievo
- − ritirato o escluso → se l'allievo è ritirato il sistema visualizza "RITIRATO da *data ritiro*"
- − assenze didattiche
- − assenze amministrative
- − motivo assenza
- − ore credito formativo
- − ore assenza giustificate
- − assunto apprendista
- − assunto con mansione ricond. formazione
- − inserito in percorso formativo strutturato

Per ogni lezione del corso verranno create tante righe quanti sono gli allievi iscritti.

Per una semplicità di lettura dei dati si consiglia di impostare un filtro sulle colonne del file. Ad esempio, per visualizzare il registro assenze degli allievi associati ad uno specifico sotto periodo di lezione, filtrare sulla colonna 'ID\_SOTTOPERIODO'; per visualizzare il registro assenze di tutti gli allievi del corso, su tutti i sotto periodi associati ad una specifica lezione a periodo, filtrare sulla colonna 'ID\_PERIODO'.